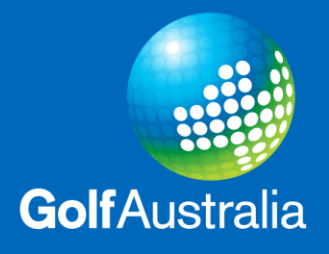

## **How to Enter the Royal Women's Hospital Tournament Online**

Please find the Royal Women's Hospital 4BBB Entry Portal in the 2020 Victorian Events Calendar listed on 01/01/2020 and click on the event. The entry page (see image below) will appear.

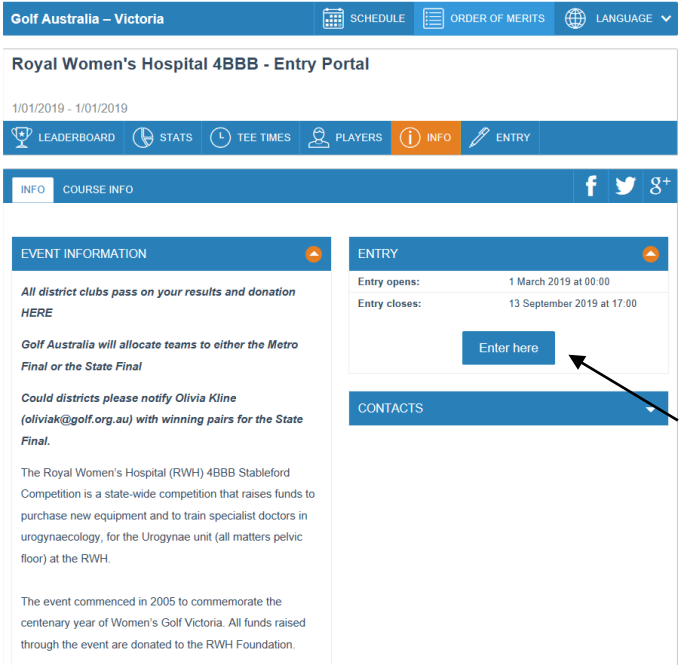

Click 'Enter here' to submit your winning pairs and the page shown below will appear. In the login section, enter one player of the winning pair by providing their Golflink number and surname. Click Continue.

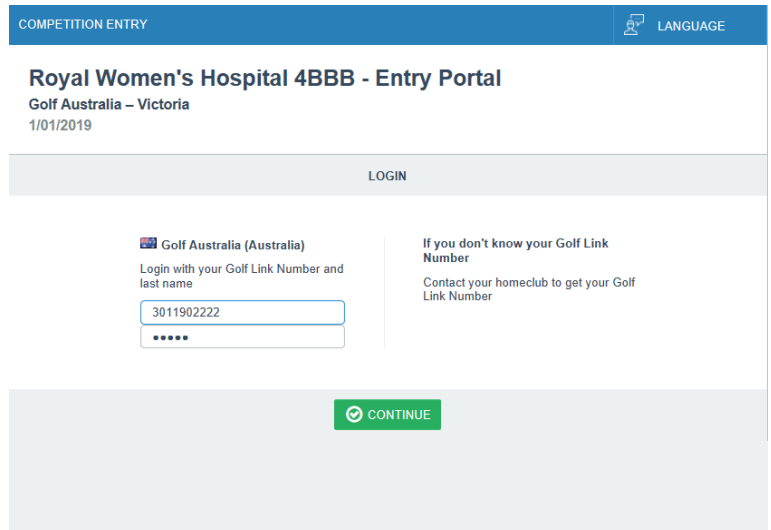

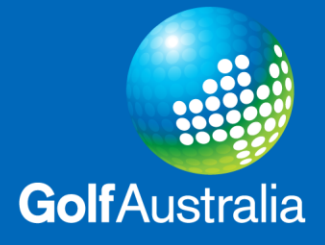

See below for how to enter the remaining players:

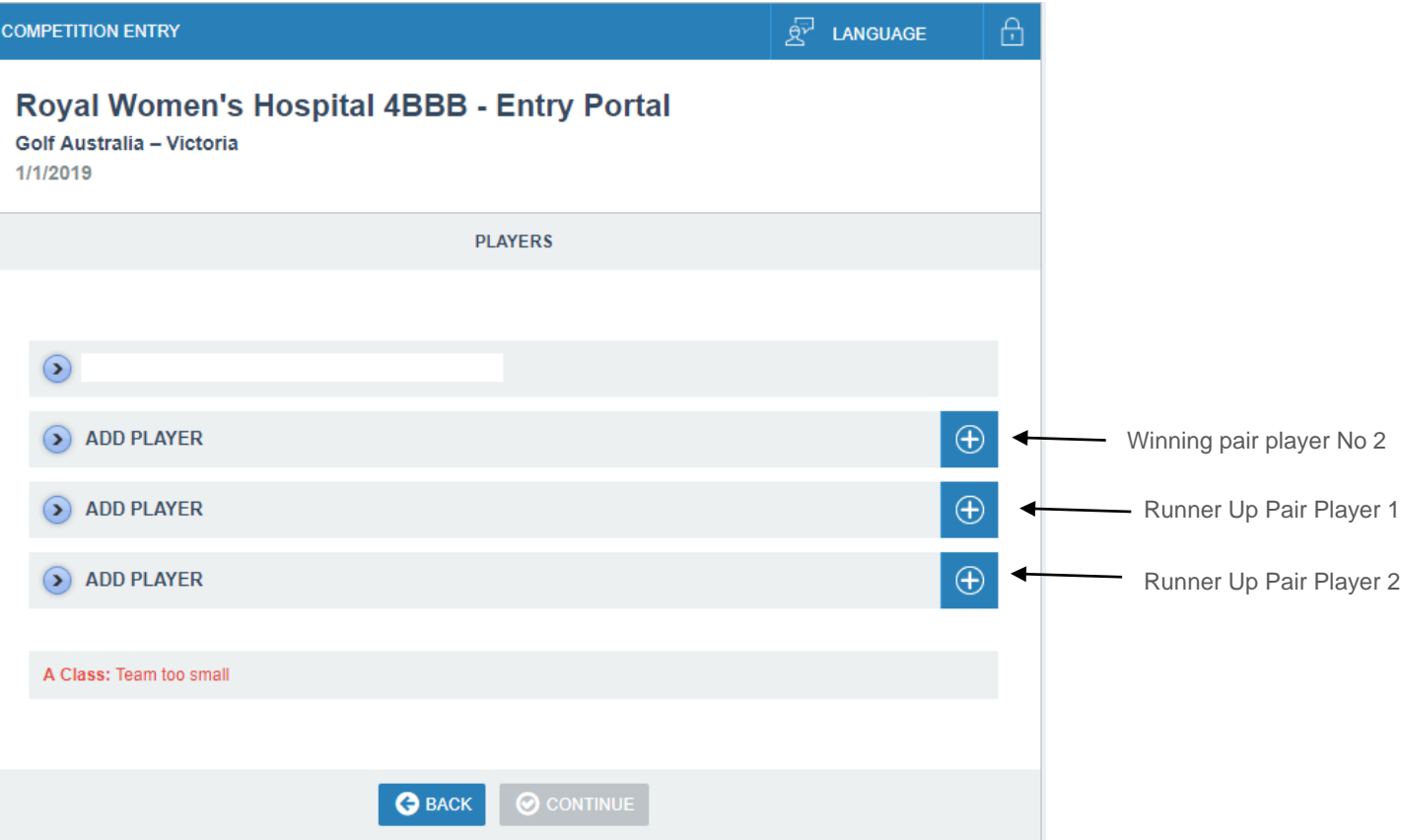

When entering players 2, 3 & 4, hit the + symbol and the box in the image below will appear. Enter each player's Golflink into 'MemberID'.

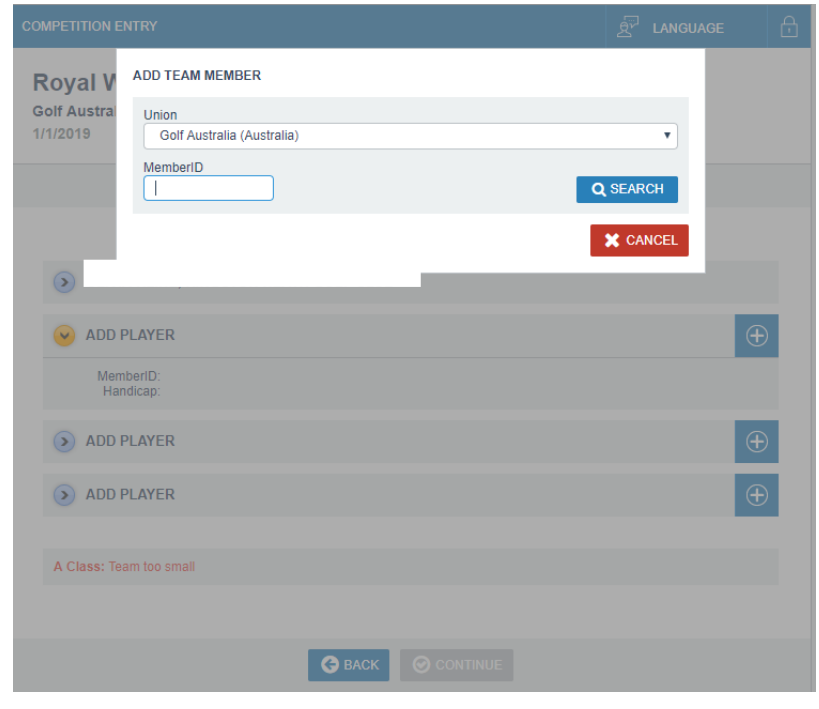

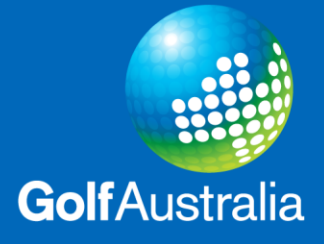

Click Continue.

Please fill out all relevant information and any comments you would like to add. Select how many pairs participated in your club qualifying event to determine your donation amount at \$10 per pair.

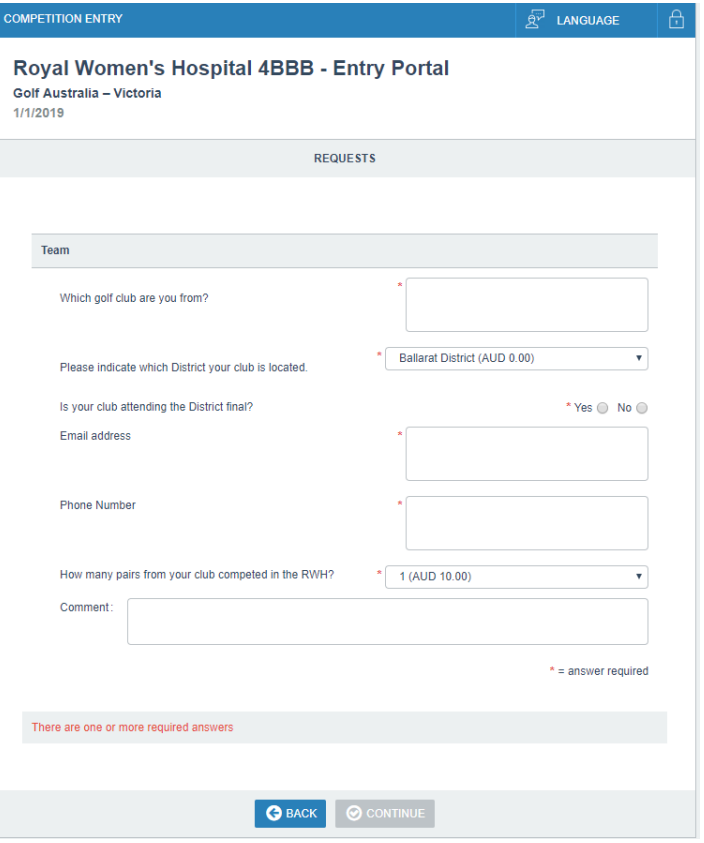

See the example below for which there were 43 pairs who participated in the event. After clicking continue, the payment section will charge the appropriate amount (\$430 in this case).

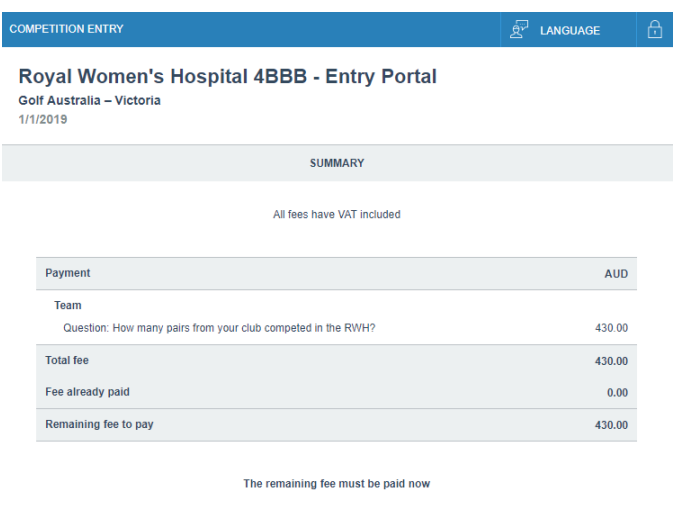

**O** BACK **O** PAY NOW

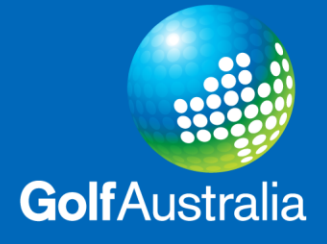

Click 'Pay Now' and the confirmation page will appear. Click 'I accept the terms' and 'Pay Now'.

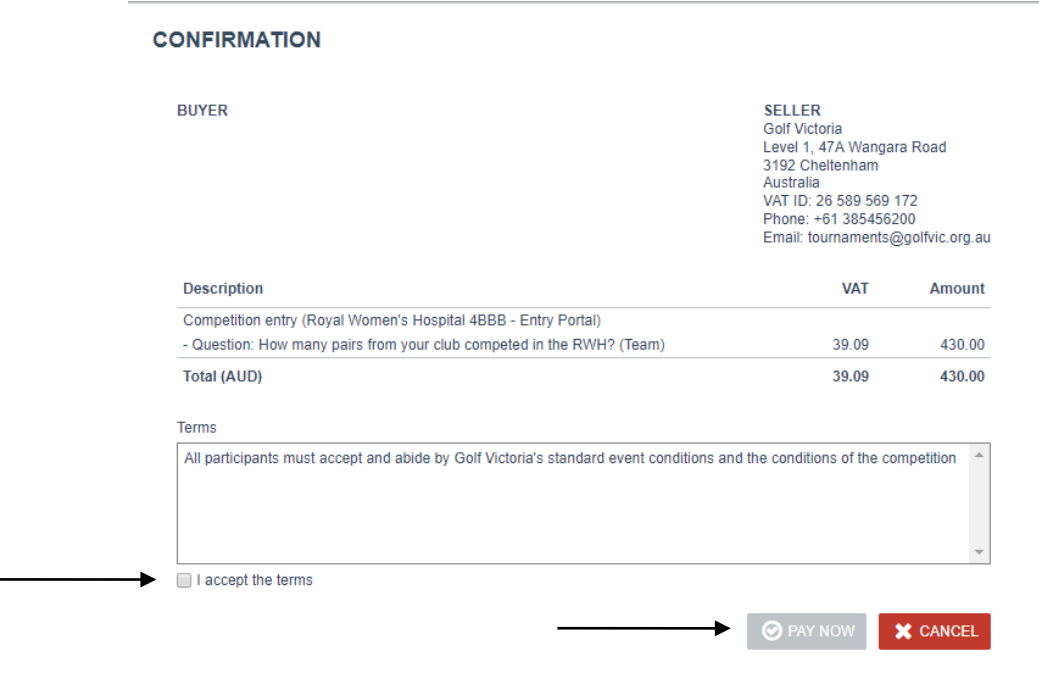

Payment can either be made through Pay Pal or by Debit or Credit Card by clicking the grey button further down the page.

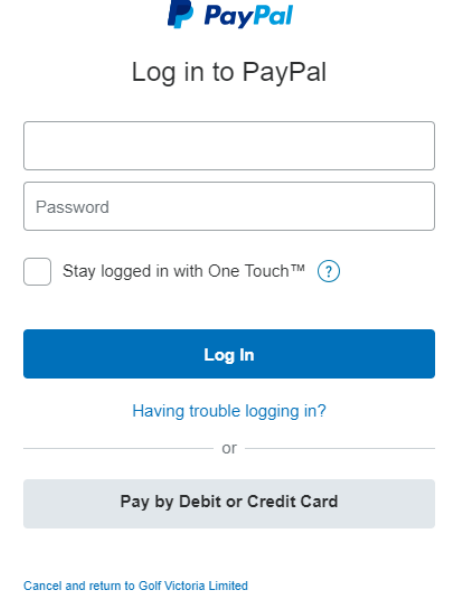

If you have any queries, please do not hesitate to contact Olivia Kline on 8545 6226 or oliviak@golf.org.au.